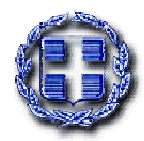

**Υπουργείο Παιδείας, Διά Βίου Μάθησης και Θρησκευμάτων** 

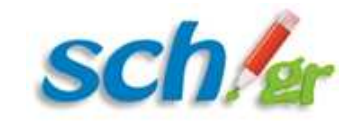

Πανελλήνιο Σχολικό Δίκτυο Το Δίκτυο στην Υπηρεσία της Εκπαίδευσης

**Κείμενο 2**

# **Οδηγίες προς τους μαθητές και τους Κηδεμόνες τους για την ενεργοποίηση και χρήση του μαθητικού λογαριασμού ηλεκτρονικού ταχυδρομείου**

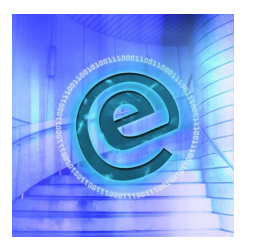

Το Πανελλήνιο Σχολικό Δίκτυο του Υπ. Παιδείας ΔΒΜΘ στην προσπάθεια του να καλύψει τις εκπαιδευτικές ανάγκες για την εκμάθηση των Νέων Τεχνολογιών, αλλά και για να προσφέρει χρήσιμες υπηρεσίες ους μαθητές λειτουργεί την μαθητική πύλη **http://students.sch.gr** και παράλληλα παρέχει προσωπικούς λογαριασμούς στους μαθητές της Δευτεροβάθμιας Εκπαίδευσης.

Με τον λογαριασμό εξασφαλίζεται πρόσβαση στις υπηρεσίες του Πανελλήνιου Σχολικού Δικτύου (**http://www.sch.gr/services**).

Ειδικότερα, με τη χρήση της υπηρεσίας ηλεκτρονικού ταχυδρομείου, μπορείτε:

- Να ανταλλάσσετε ηλεκτρονικά μηνύματα με τους καθηγητές σας, τους συμμαθητές σας και τους φίλους σας.
- Να ανταλλάσσετε εκπαιδευτικό υλικό, φωτογραφίες και άλλα αρχεία, μέσω υπολογιστή.

# **1. Πως μπορώ να αποκτήσω μαθητικό λογαριασμό ηλεκτρονικού ταχυδρομείου;**

### **A. Για σχολεία που διαθέτουν το Γραμματειακό Σύστημα e-school**

- Το σχολείο χρησιμοποιώντας το **Γραμματειακό Σύστημα e-school** προχωρά στην **εκτύπωση**  του προσωπικού αριθμού πρόσβασης (PIN) μαθητή και **γνωστοποιεί (δίνει)** σε κάθε μαθητή τα στοιχεία του λογαριασμού του, διασφαλίζοντας ταυτόχρονα την **μη-διαρροή** των συνθηματικών σε άλλους μαθητές.
- Ο μαθητής **ενεργοποιεί τον** λογαριασμό του από το **https://register.sch.gr/students** επιλογή «Εγγραφή μαθητή», υποεπιλογή «1. Αν σας έχει δοθεί PIN από το σχολείο σας (Γραμματειακό Σύστημα e-School)».

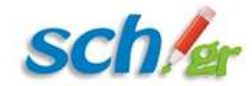

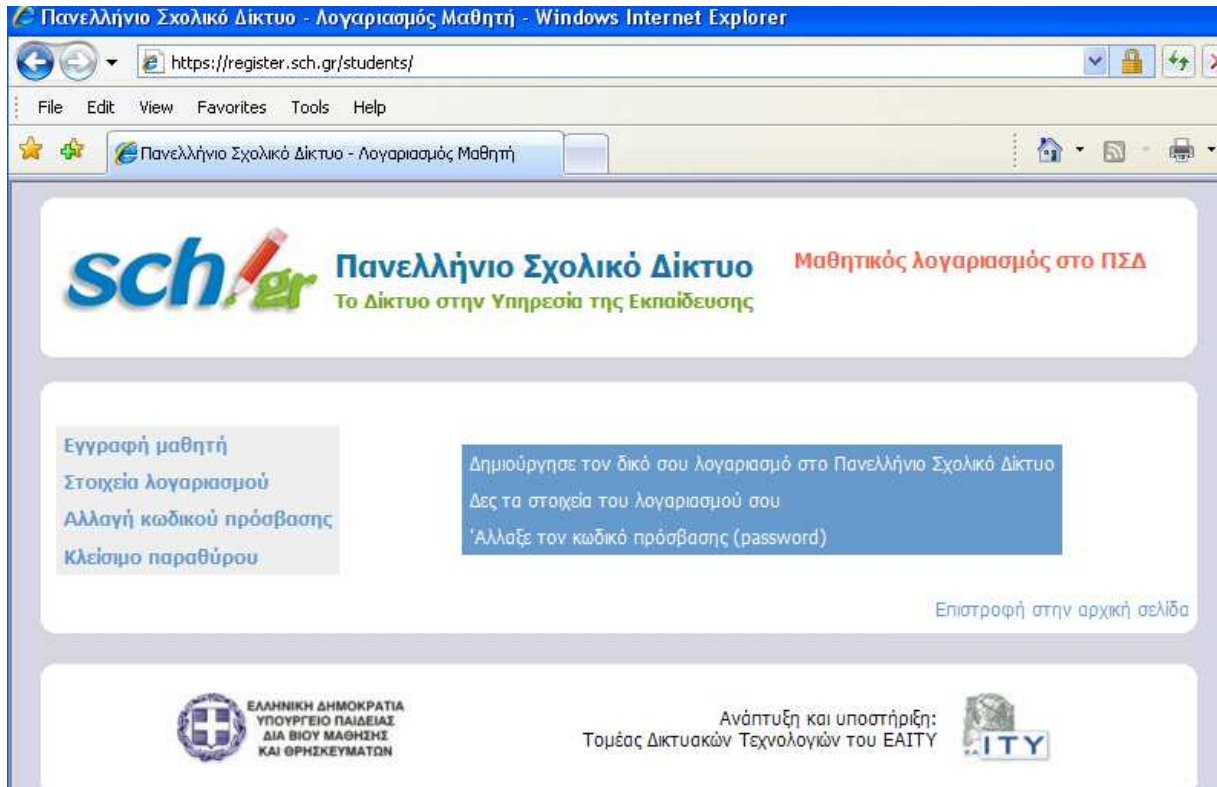

#### Εικόνα 1 Η αρχική σελίδα του http://register.sch.gr/students

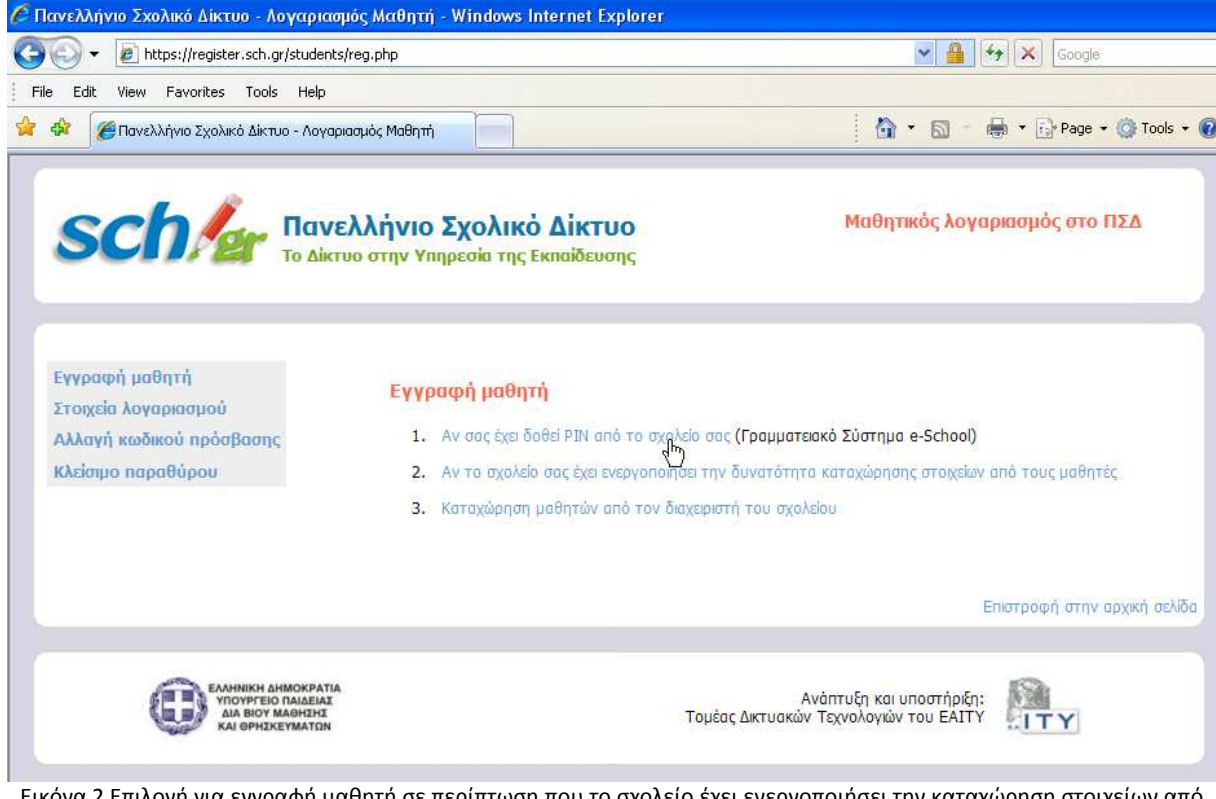

Εικόνα 2 Επιλογή για εγγραφή μαθητή σε περίπτωση που το σχολείο έχει ενεργοποιήσει την καταχώρηση στοιχείων από μαθητές

Στην σελίδα που θα εμφανιστεί (**Εικόνα 3**) ο μαθητής καταχωρεί τα στοιχεία που περιέχει η κάρτα με το PIN που έχει παραλάβει από τον διαχειριστή και αφού διαβάσει με προσοχή τους όρους χρήσης

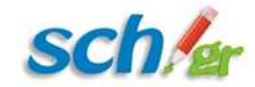

και τους αποδεχτεί πατώντας το «Υποβολή» προχωρά στην δημιουργία του λογαριασμού του στο Πανελλήνιο Σχολικό Δίκτυο.

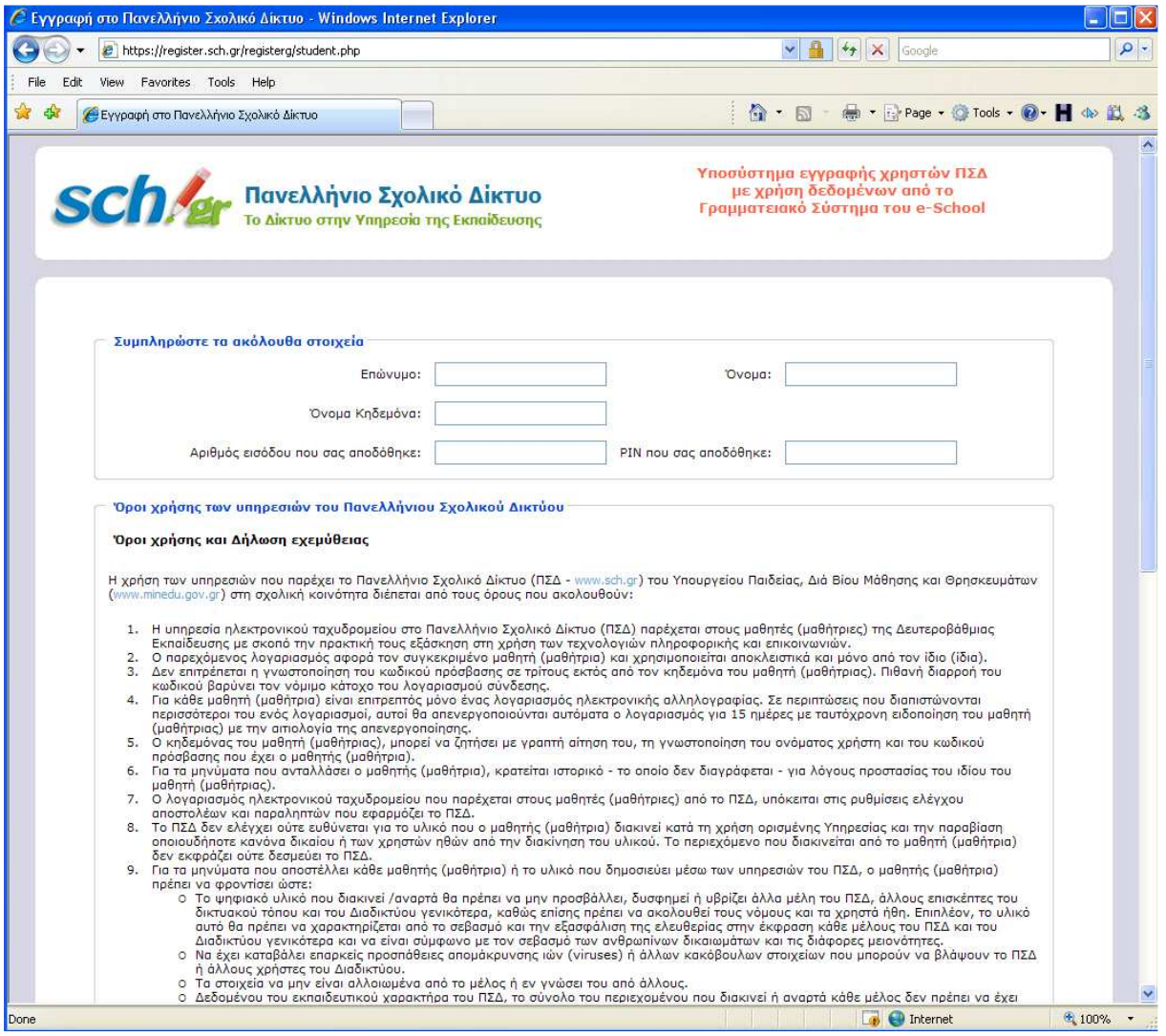

Εικόνα 3 Εγγραφή μαθητή με χρήση των στοιχείων από το Γραμματειακό Σύστημα

#### **B. Για σχολεία που δεν διαθέτουν το Γραμματειακό Σύστημα e-school και έχουν ενεργοποιήσει τη δυνατότητα καταχώρησης στοιχείων από τους μαθητές**

Σε κάθε σχολείο ένας εκπαιδευτικός είναι υπεύθυνος για τη διαχείριση των μαθητικών λογαριασμών. Επικοινωνήστε μαζί του, για να δημιουργήσει το λογαριασμό σας και να σας δώσει την «προσωπική κάρτα» με τα στοιχεία του λογαριασμού σας και τις σχετικές πληροφορίες για το πώς θα συνδεθείτε σε αυτόν.

Εναλλακτικά και αν ο διαχειριστής έχει ενεργοποιήσει την δυνατότητα άμεσης καταχώρησης στοιχείων από μαθητές, μπορείτε να κάνετε **ηλεκτρονική αίτηση**. Αυτό γίνεται ως εξής:

- 1. Επισκεφθείτε την σελίδα **https://register.sch.gr/students**
- 2. Κάντε κλικ στο σύνδεσμο «**Εγγραφή μαθητή»** που βρίσκεται στο άνω αριστερά περιοχή.
- 3. Αν το σχολείο σας έχει ενεργοποιήσει την δυνατότητα καταχώρησης στοιχείων από τους μαθητές, τότε επιλέξτε την σχετική επιλογή (2) (**Εικόνα 4**).

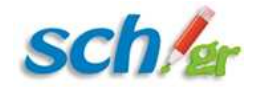

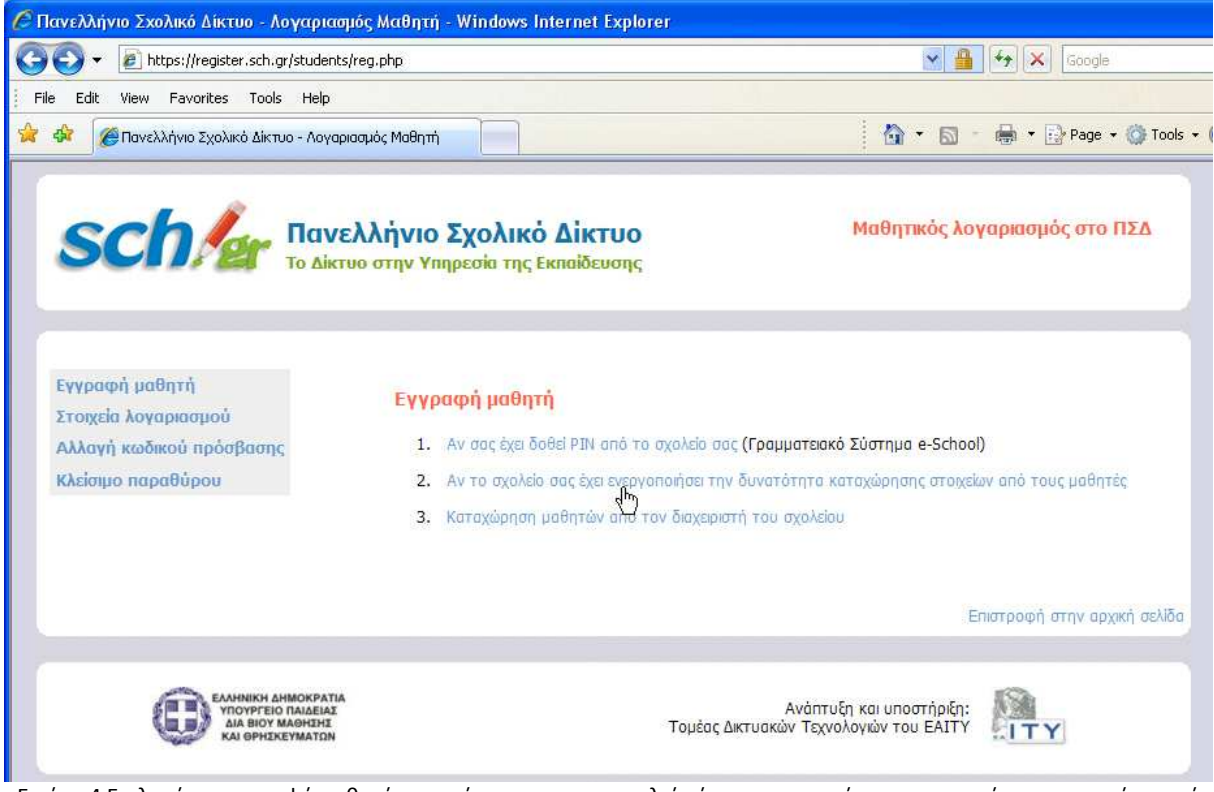

Εικόνα 4 Επιλογή για εγγραφή μαθητή σε περίπτωση που το σχολείο έχει ενεργοποιήσει την καταχώρηση στοιχείων από μαθητές

Στη σελίδα που θα εμφανιστεί (**Εικόνα 5**):

- Διαλέξτε την Διεύθυνση Εκπαίδευσης που ανήκει το σχολείο σας
- Διαλέξτε το σχολείο σας
- Βρείτε την τάξη και το τμήμα σας
- Συμπληρώστε τα στοιχεία σας, διαβάστε τους όρους χρήσης με προσοχή και αποδεχτείτε τους. *Αν δεν συμφωνείτε με τους όρους χρήσης δεν μπορείτε να αποκτήσετε λογαριασμό στο ΠΣΔ.*
- Τέλος, πατήστε το **«Καταχώρηση των στοιχείων μου»** και στη συνέχεια **ενημερώστε** τον διαχειριστή μαθητικών λογαριασμών του σχολείου του ότι υποβάλλατε την αίτησή σας.

Αφού ο διαχειριστής δημιουργήσει τον λογαριασμό σας, θα σας δώσει την προσωπική σας κάρτα.

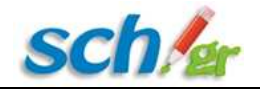

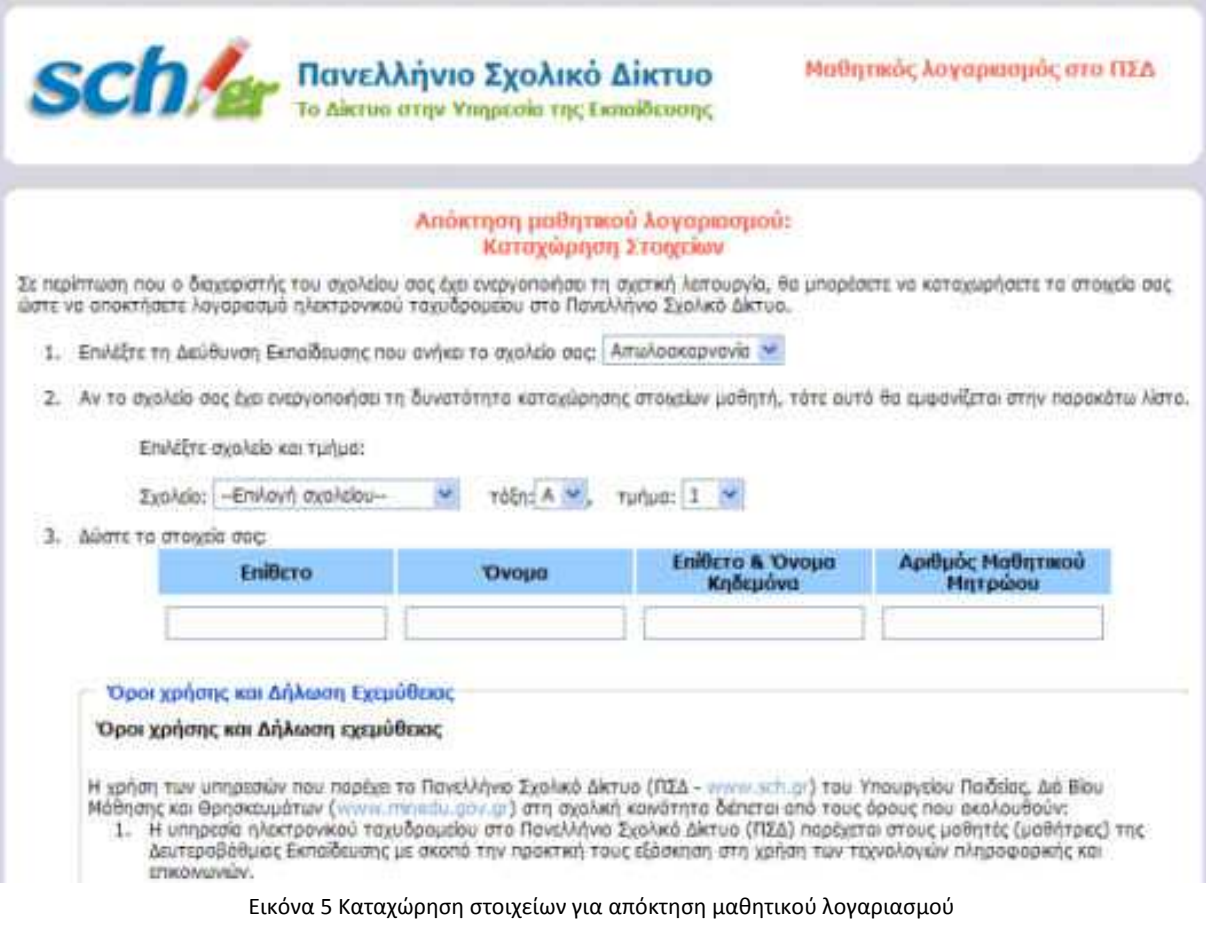

Αν το σχολείο σας δεν έχει ενεργοποιήσει τη δυνατότητα καταχώρησης στοιχείων από τους μαθητές, η διαδικασία δημιουργίας του λογαριασμού σας θα γίνει εξ' ολοκλήρου από το σχολείο σας. Απευθυνθείτε στον καθηγητή πληροφορικής ή στον Διευθυντή.

### **2. Πήρα την προσωπική μου κάρτα. Τι μπορώ να κάνω τώρα;**

Πλέον, μπορείτε να ανταλλάσσετε ηλεκτρονικά μηνύματα (email) με άλλους χρήστες του Διαδικτύου. Με τα στοιχεία που αναγράφονται στην προσωπική σας κάρτα έχετε πρόσβαση στις ηλεκτρονικές υπηρεσίες που σας παρέχει το Πανελλήνιο Σχολικό Δίκτυο **http://www.sch.gr/services** και στην μαθητική πύλη **http://students.sch.gr**.

## **3. Πρόσβαση στον λογαριασμό ηλεκτρονικού ταχυδρομείου**

Το ΠΣΔ προσφέρει πρόσβαση στο λογαριασμό ηλεκτρονικού ταχυδρομείου σας μέσω **webmail** από τις διευθύνσεις **http://webmail.sch.gr** και **http://webmail.sch.gr/express/.** Αυτό σημαίνει ότι μπορείτε να βλέπετε και να αποστέλλετε ηλεκτρονικά μηνύματα όπου και αν βρίσκεστε.

Εναλλακτικά, μπορείτε να διαβάζετε την ηλεκτρονική αλληλογραφία σας από την μαθητική πύλη του ΠΣΔ. Αυτό γίνεται ως εξής:

- 1. Επισκεφθείτε την μαθητική πύλη **http://students.sch.gr**
- 2. Στο πλαίσιο «Όνομα χρήστη» δώστε το **όνομα χρήστη** που αναγράφεται στην κάρτα σας και στο πλαίσιο «κωδικός πρόσβασης» τον κωδικό που υπάρχει στην κάρτα σας.
- 3. Κάντε κλικ στο σύνδεσμο «Είσοδος».

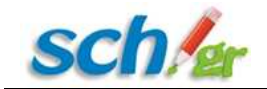

Συνδεθήκατε με τη μαθητική πύλη !

Για να μπείτε **στο λογαριασμό ηλεκτρονικού ταχυδρομείου** μπορείτε να κάνετε τα εξής:

- Είτε κάντε κλικ στην επιλογή «**Υπηρεσίες»** του οριζόντιου μενού και στη συνέχεια στο μενού που θα εμφανιστεί από κάτω στο «**Αλληλογραφία και Οργάνωση».**
- Εναλλακτικά, στην αρχική σελίδα στην περιοχή **«Υπηρεσίες»** πατήστε πάνω στην εικόνα

### **«Ηλεκτρονικό ταχυδρομείο»***.*

Έχετε πλέον συνδεθεί στον λογαριασμό σας, μέσω του οποίου μπορείτε να στέλνετε και να λαμβάνετε μηνύματα και αρχεία.

# **4. Που θα βρω οδηγίες για την χρήση του ηλεκτρονικού ταχυδρομείου;**

Αφού μπείτε στο webmail του λογαριασμού σας για να πάρετε οδηγίες, σχετικά με τη χρήση του, κάντε κλικ πάνω στο «**Πληροφορίες**» του αριστερού μενού και στην συνέχεια πάνω στο «**Εγχειρίδιο**». Εκεί θα βρείτε οδηγίες για όλα τα θέματα (πως μπορείτε να συνθέσετε ένα μήνυμα κ.α.). Φυσικά ο καθηγητής πληροφορικής του σχολείου σας θα σας μάθει ότι χρειάζεται να γνωρίζετε για να μπορείτε να ανταλλάσσετε ηλεκτρονικά μηνύματα (emails).

# **5. Τι είναι ο φάκελος «Αρχείο» που εμφανίζεται μεταξύ των άλλων φακέλων;**

Επειδή είστε ακόμη ανήλικοι και στο Διαδίκτυο υπάρχουν και κακόβουλοι χρήστες που μπορεί να προσπαθήσουν να έρθουν σε επαφή μαζί σας, στο φάκελο αυτό διατηρούνται όλα τα μηνύματα που ανταλλάσσετε. Έτσι σε περίπτωση που κάποιο μήνυμα σας φαίνεται περίεργο ή προκλητικό, μπορείτε να ενημερώσετε τον καθηγητή ή τους γονείς σας και αυτοί μέσω του φακέλου «Αρχείο» να δουν το μήνυμα και στη συνέχεια να κάνουν τη σχετική καταγγελία στο Πανελλήνιο Σχολικό Δίκτυο.

#### **Ο φάκελος «Αρχείο» υπάρχει λοιπόν για τη δική σας προστασία !**